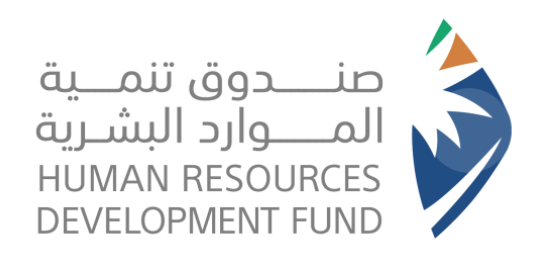

# **دليل المستخدم برنامج توصيل الطلبات** - **أفراد**

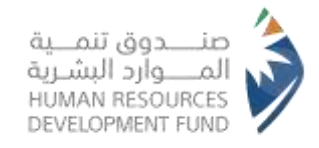

**المحتوى**

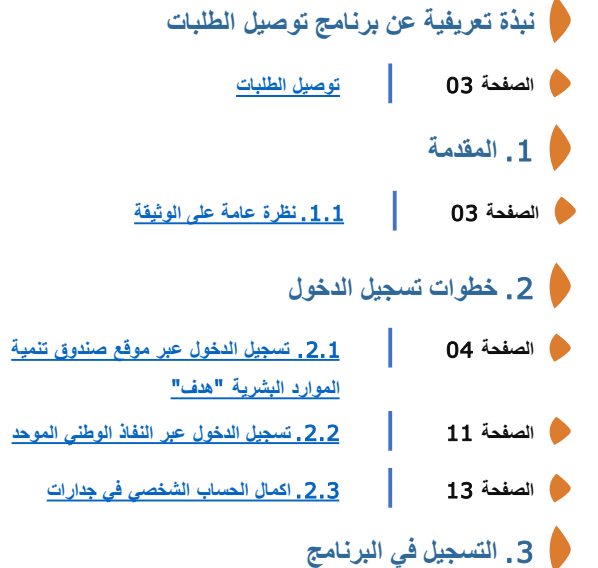

- **الصفحة** 15 .3.1**[التسجيل](#page-14-0) في برنامج توصيل الطلبات**
- **الصفحة** 19 .3.2 **رسائل الخطاء عند التسجيل في [البرنامج](#page-18-0)**

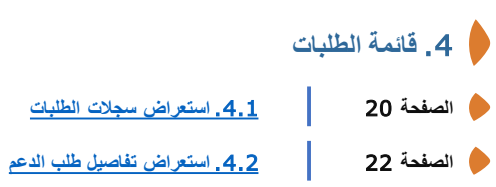

- **الصفحة** 23 .4.3 **تقديم [اعتراض](#page-22-0) على عدد الطلبات المنجزة**
	- .5 **تفاصيل مندوب توصيل الطلبات**
- **الصفحة** 25 .5.1**[استعراض](#page-24-0) تفاصيل مندوب توصيل الطلبات**
	- **الصفحة** 27 .5.2**إلغاء التسجيل في [البرنامج](#page-26-0)**

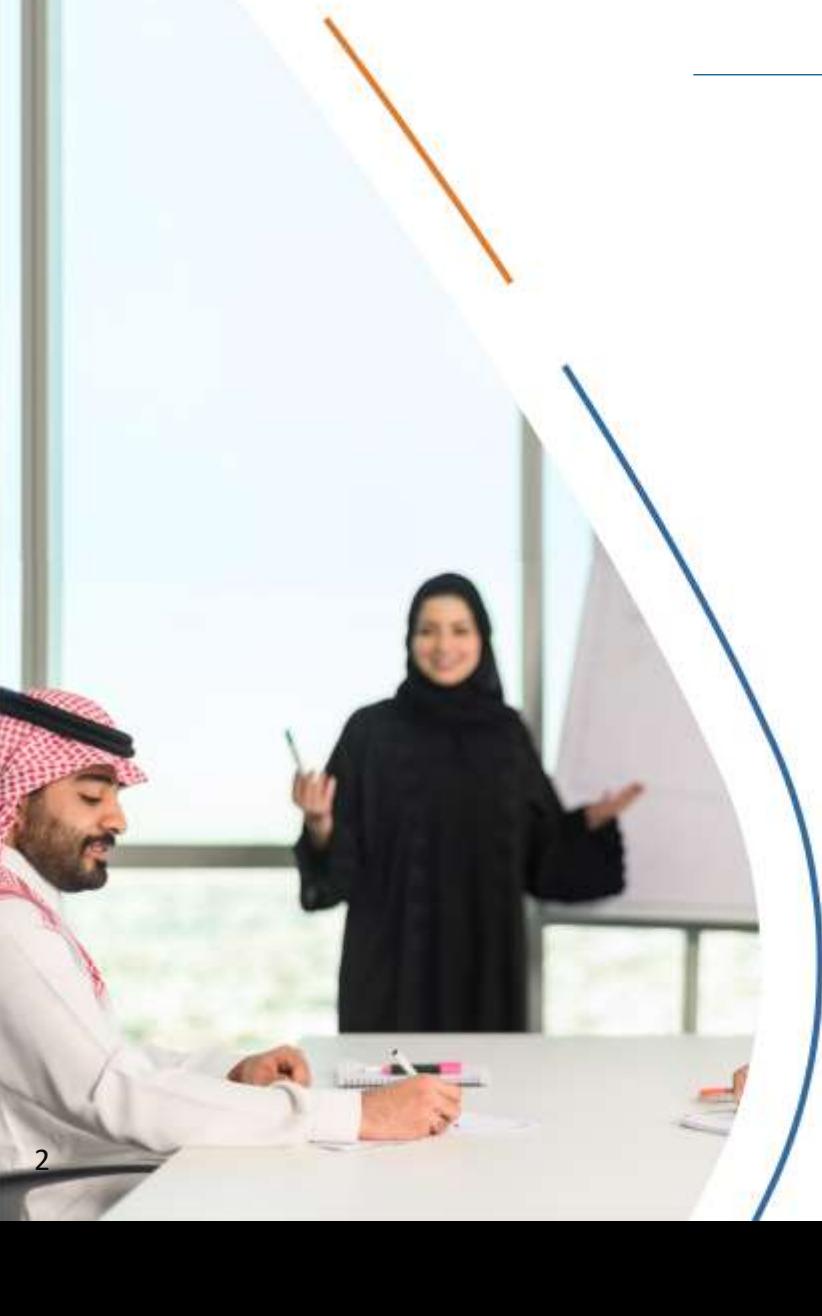

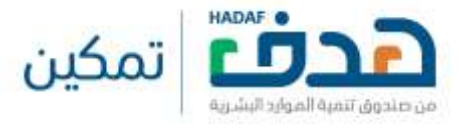

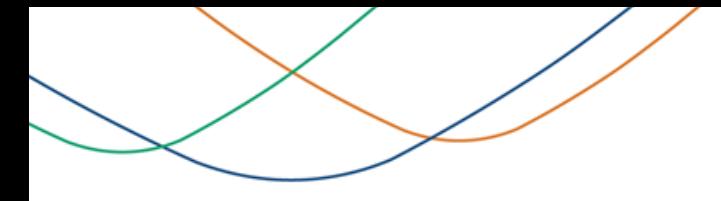

### **توصيل الطلبات**:

يأتي برنامج "دعم العمل الحر " للعاملين في نشاط توصيل الطلبات ضمن إطار مبادرات منظومة الموارد البشرية والتنمية الاجتماعية الهادفة الى التوسع في التوطين من خلال تبني أساليب وأنماط عمل مختلفة لإتاحة فرص عمل للسعوديين والسعوديات ولمعالجة الانكشاف المهني في بعض الأنشطة الاقتصادية، ويبرز من تلك الأنشطة الواعدة نشاط العمل الحر للعاملين في نشاط توصيل الطلبات كأحد أساليب العمل الجاذبة والداعمة لهذا التوجه.

# .1 **مقدمة**

.1.1 نظرن عامة عل الوثيقة

<span id="page-2-0"></span>■ تحتوي هذه الوثيقة على دليل متكامل للاستفادة من برنامج توصيل الطلبات من طرف الفرد بما يشمل الخطوات المتبعة للتسجيل والاستخدام.

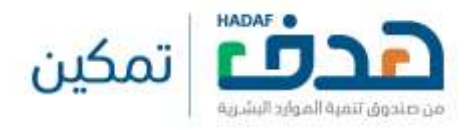

### 2.1. تسجيل الدخول عبر موقع صندوق تنمية الموارد البشرية "هدف"

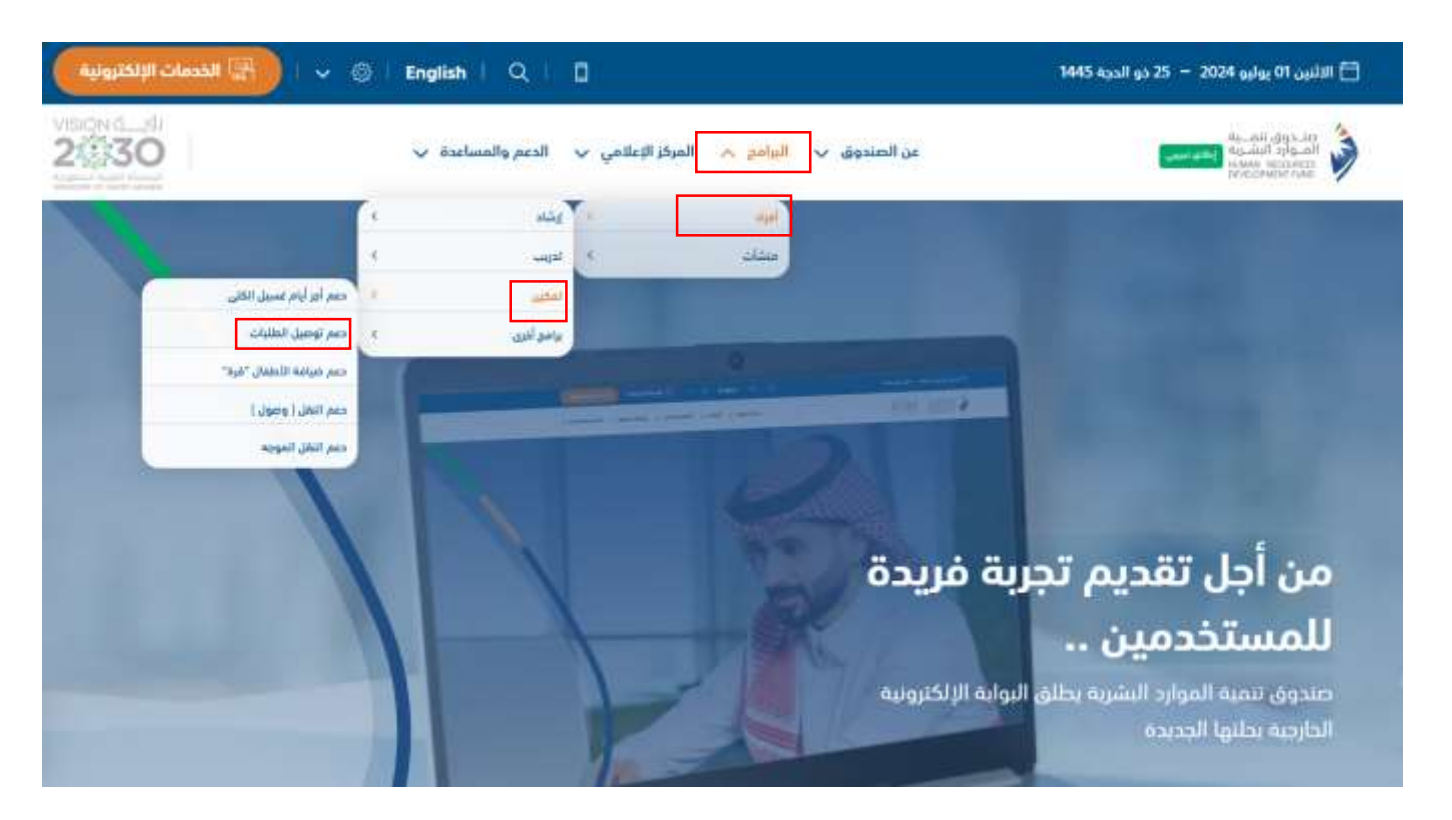

- **ـ يقوم المستخدم بالدخول على <u>موقع صندوق تن</u>مية الموارد البشرية**
- <span id="page-3-0"></span>■ من النافذة العلوية يختار المستفيد، البرامج > افراد > تمكين > دعم توصيل الطلبات، كما هو موضح اعلاه

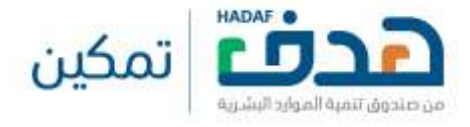

2.1. تسجيل الدخول عبر موقع صندوق تنمية الموارد البشرية "هدف"

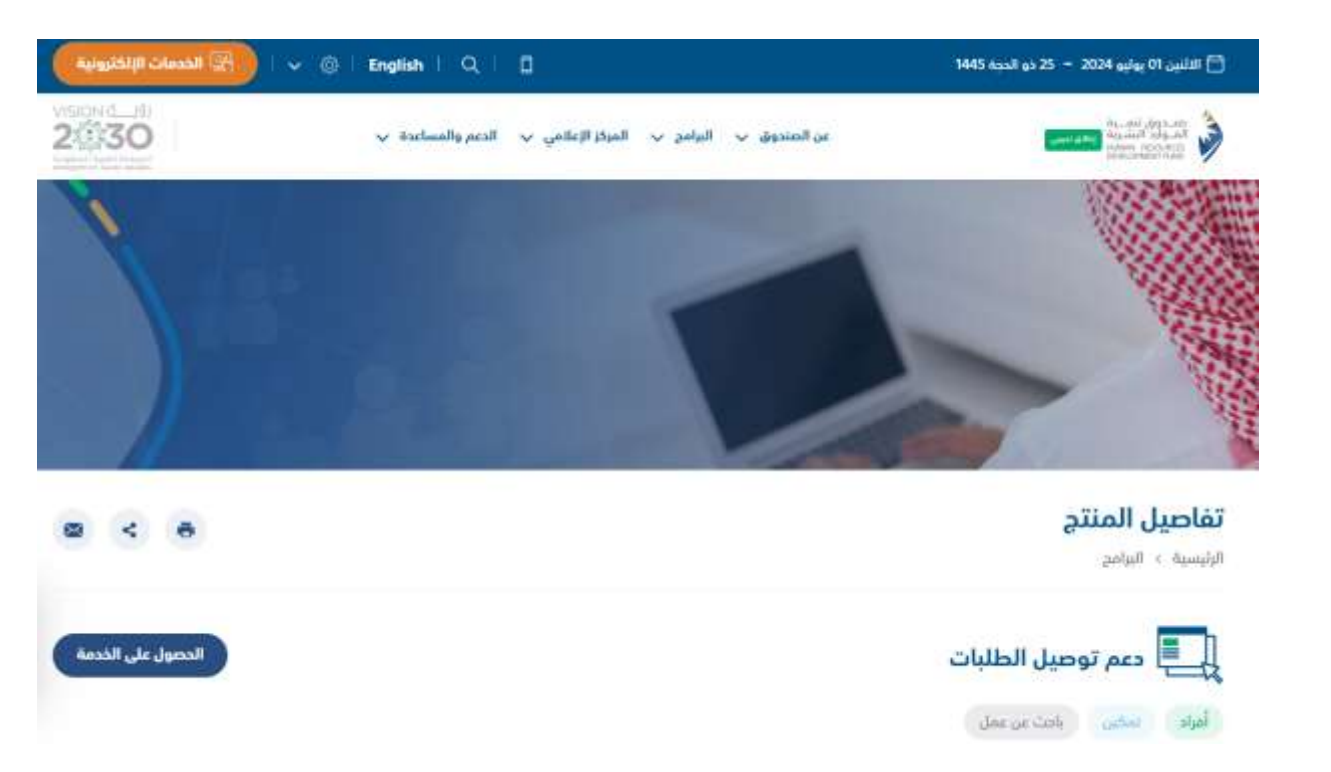

- يمكن للمستفيد التسجيل في برنامج دعم توصيل الطلبات من خلال النقر على "الحصول على الخدمة" كما هو موضح أعلاه
	- سوف ينقل النظام المستفيد الى صفحة تسجيل الدخول في الخدمات الالكترونية

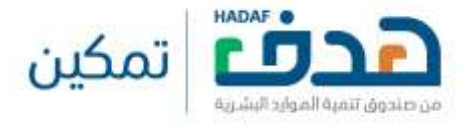

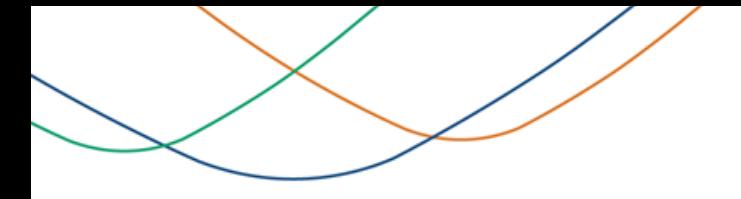

2.1. تسجيل الدخول عبر موقع صندوق تنمية الموارد البشرية "هدف"

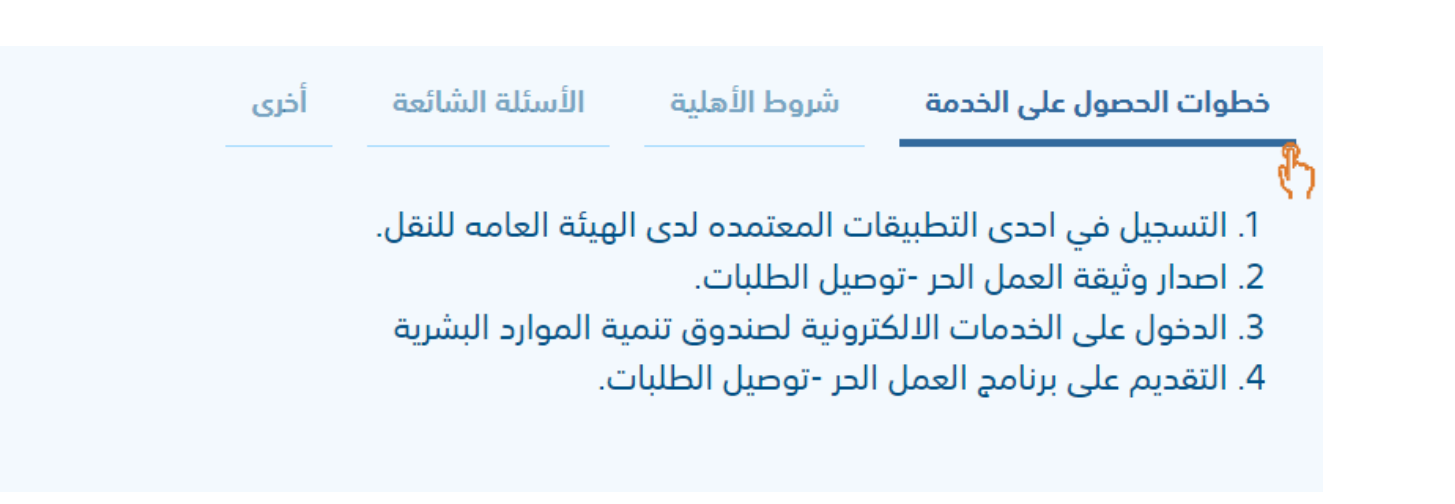

■ من اسفل الصفحة يمكن للمستفيد الاطلاع على خطوات الحصول على الخدمة من خلال النقر على "خطوات الحصول على الخدمة"

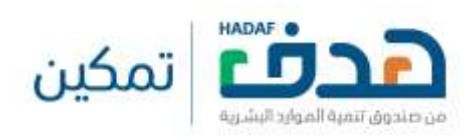

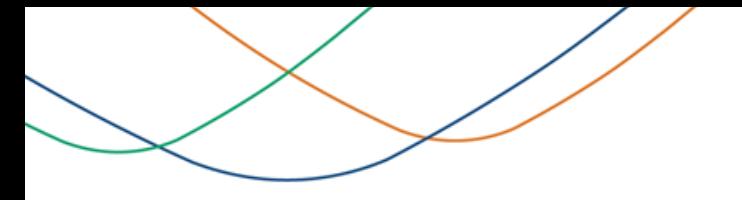

2.1. تسجيل الدخول عبر موقع صندوق تنمية الموارد البشرية "هدف"

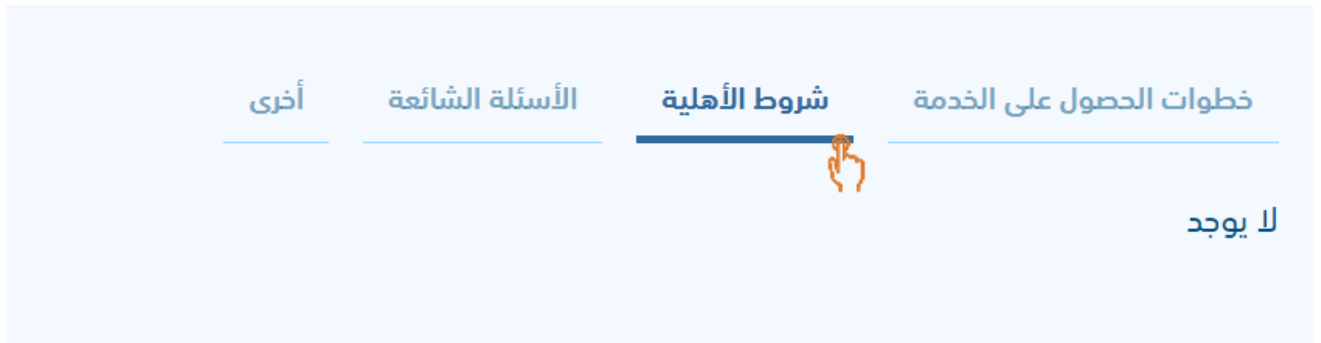

■ من اسفل الصفحة يمكن للمستفيد الاطلاع على شروط الاهلية من خلال النقر على "شروط الاهلية"

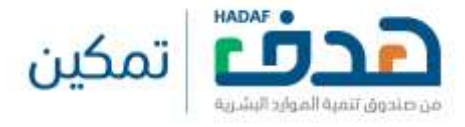

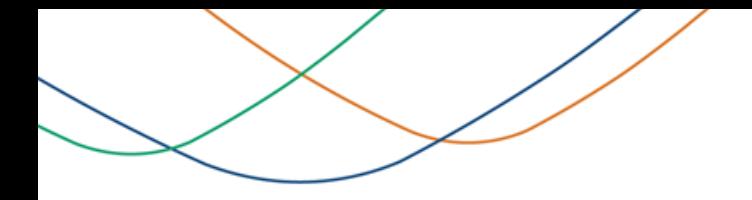

2.1. تسجيل الدخول عبر موقع صندوق تنمية الموارد البشرية "هدف"

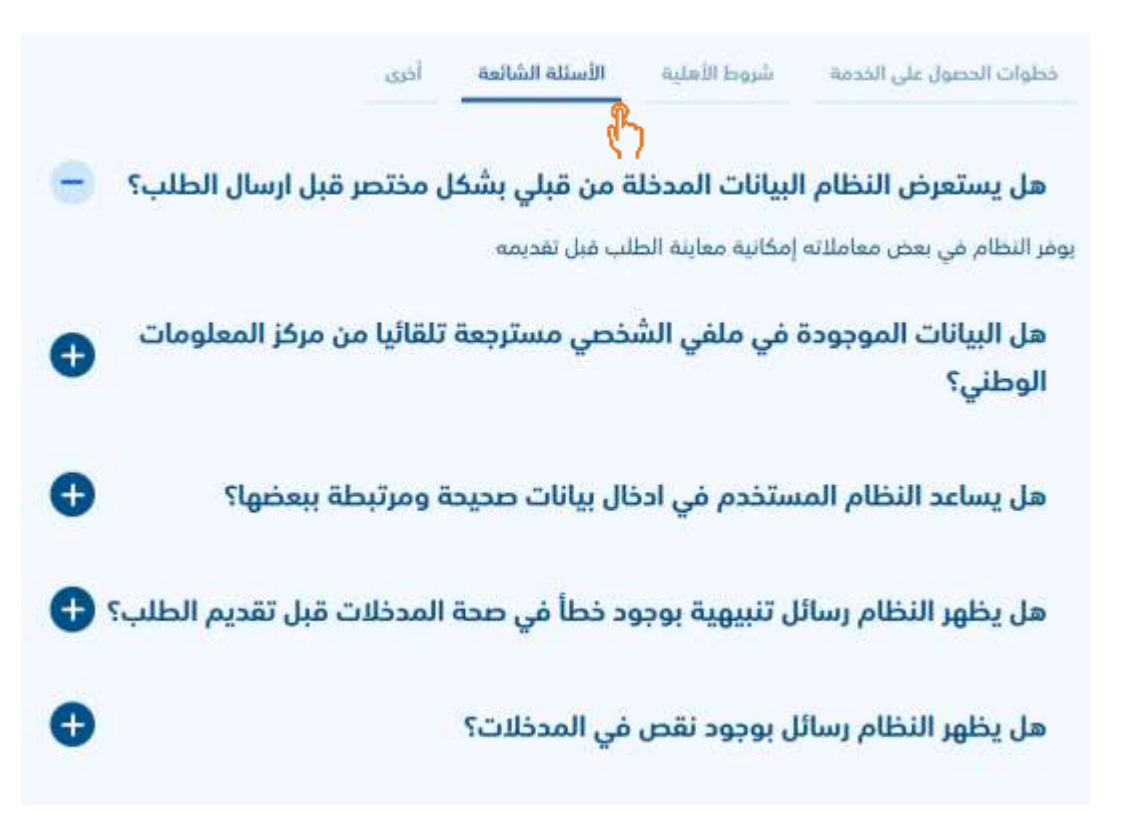

■ من اسفل الصفحة يمكن للمستفيد الاطلاع على الأسئلة الشائعة من خلال النقر على " الأسئلة الشائعة"

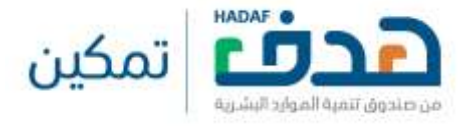

### 2.1. تسجيل الدخول عبر موقع صندوق تنمية الموارد البشرية "هدف"

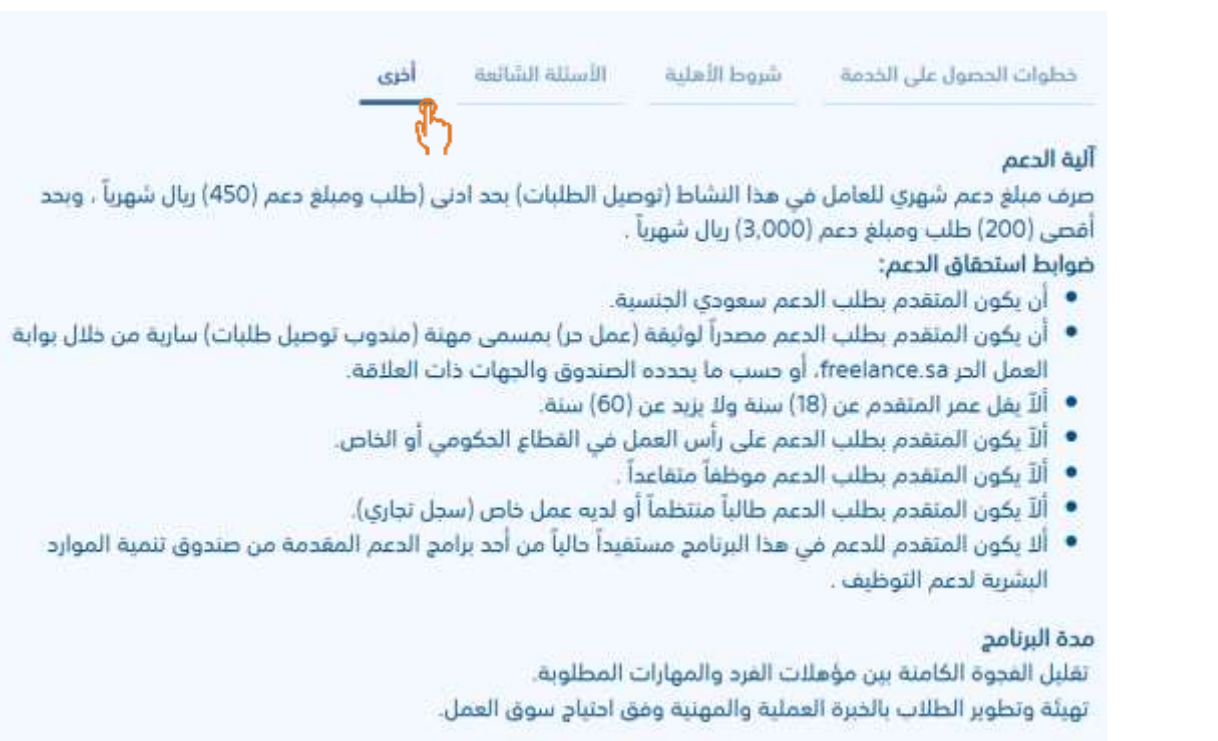

■ من اسفل الصفحة يمكن للمستفيد الاطلاع المزيد من المعلومات من خلال النقر على " اخرى"

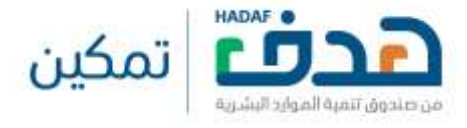

2.1. تسجيل الدخول عبر موقع صندوق تنمية الموارد البشرية "هدف"

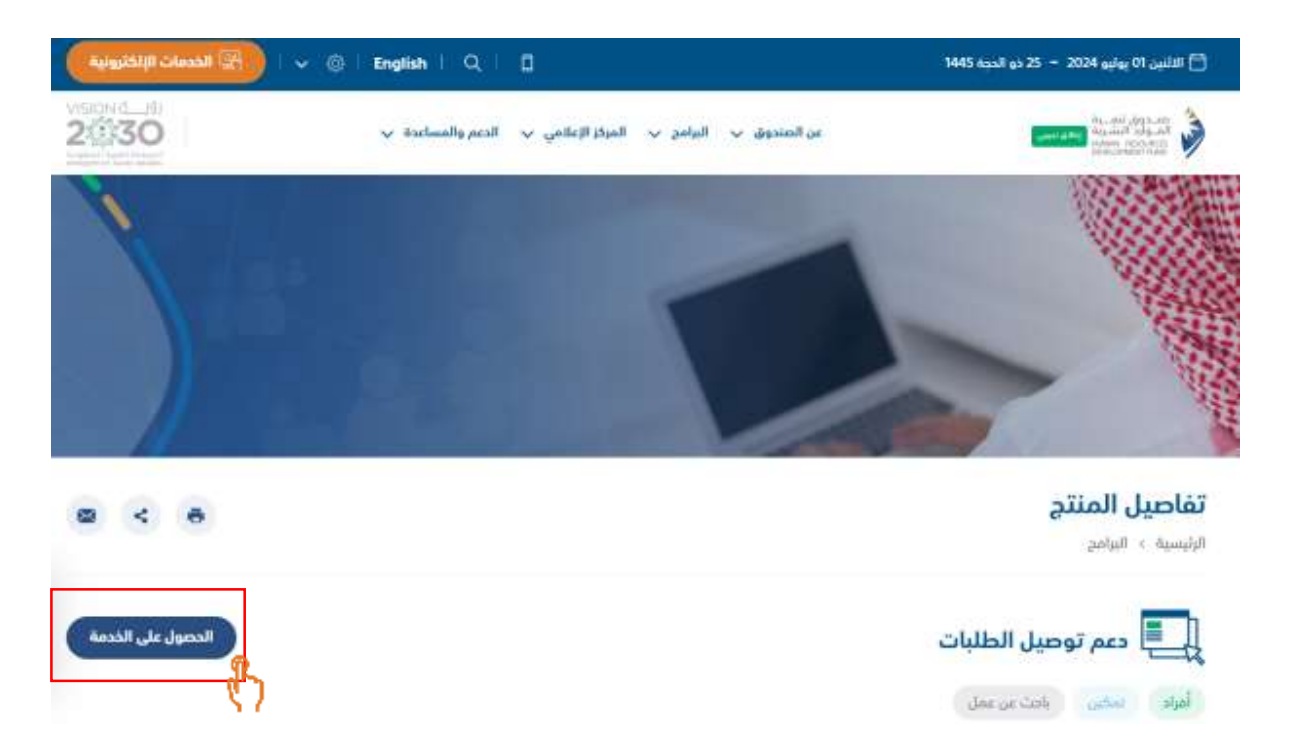

- يمكن للمستفيد التسجيل في برنامج دعم توصيل الطلبات من خلال النقر على "الحصول على الخدمة" كما هو موضح أعلاه
	- سوف ينقل النظام المستفيد الى صفحة تسجيل الدخول في الخدمات الالكترونية

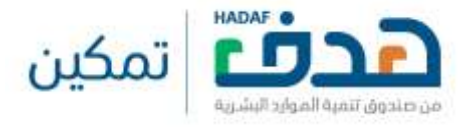

2.2. تسجيل الدخول عبر النفاذ الوطني الموحد

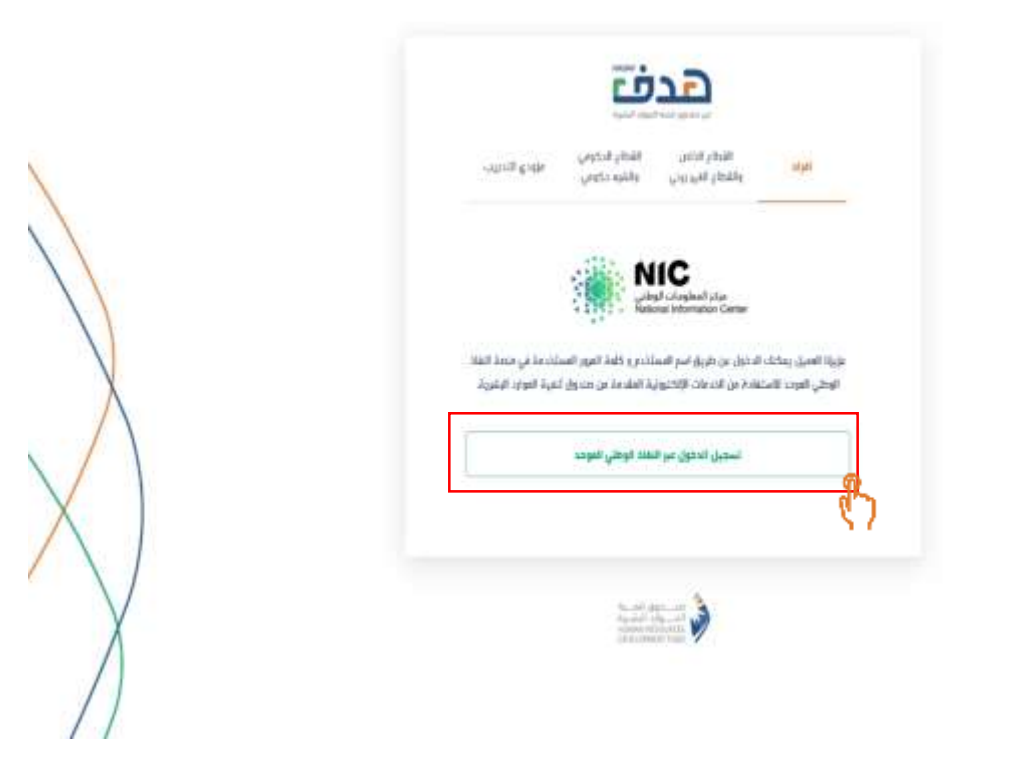

<span id="page-10-0"></span>■ سوف يظهر النظام للمستفيد "بوابة النفاذ الوطني الموحد" لاستكمال التسجيل المستفيد على "تسجيل الدخول عبر النفاذ الوطني الموحد" كمـا هو موضـح

اعلاه

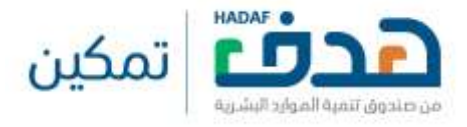

2.2. تسجيل الدخول عبر النفاذ الوطني الموحد

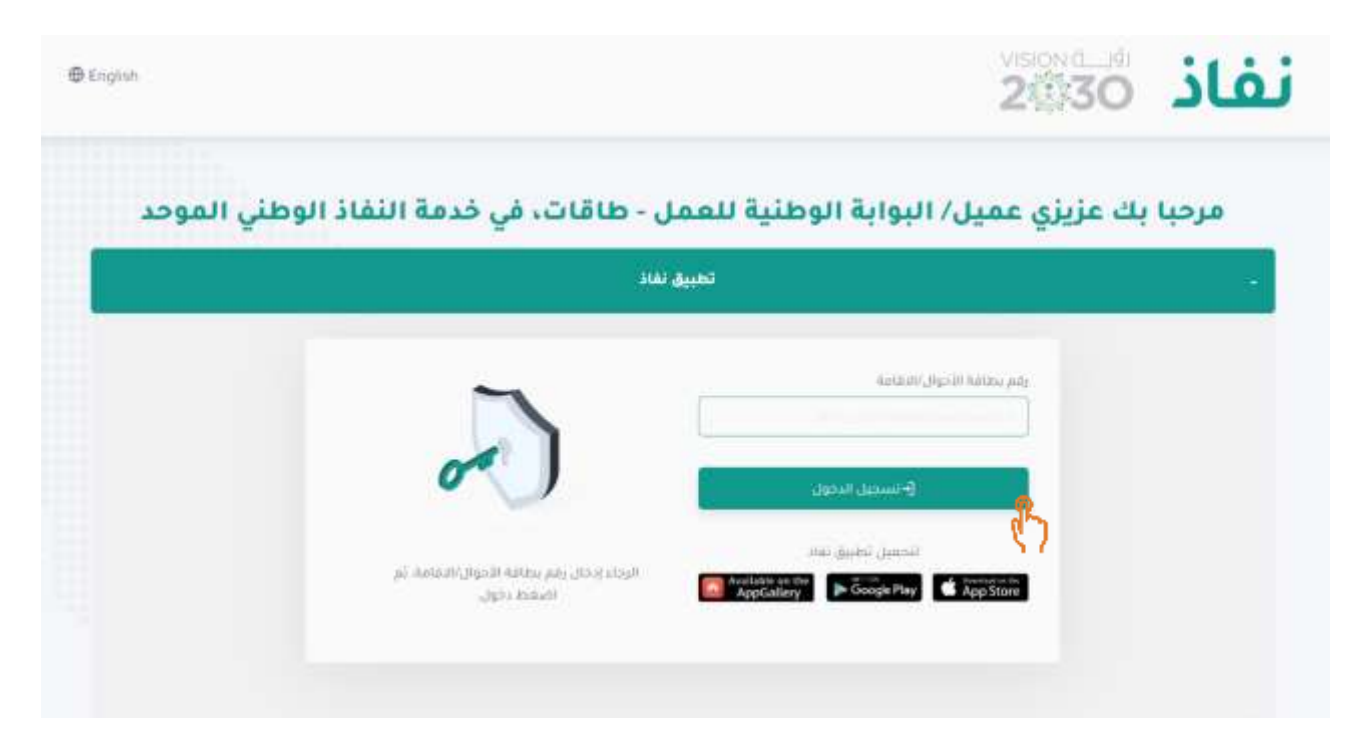

■ سوف يظهر النظام للمستفيد بوابة النفاذ الوطني الموحد، للاستمرار يجب على الفرد بإدخال "رقم بطاقة الأحوال" ومن ثم النقر على تسجيل الدخول

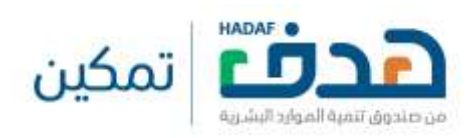

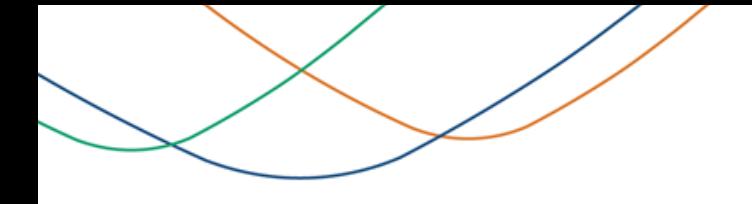

2.2. تسجيل الدخول عبر النفاذ الوطني الموحد

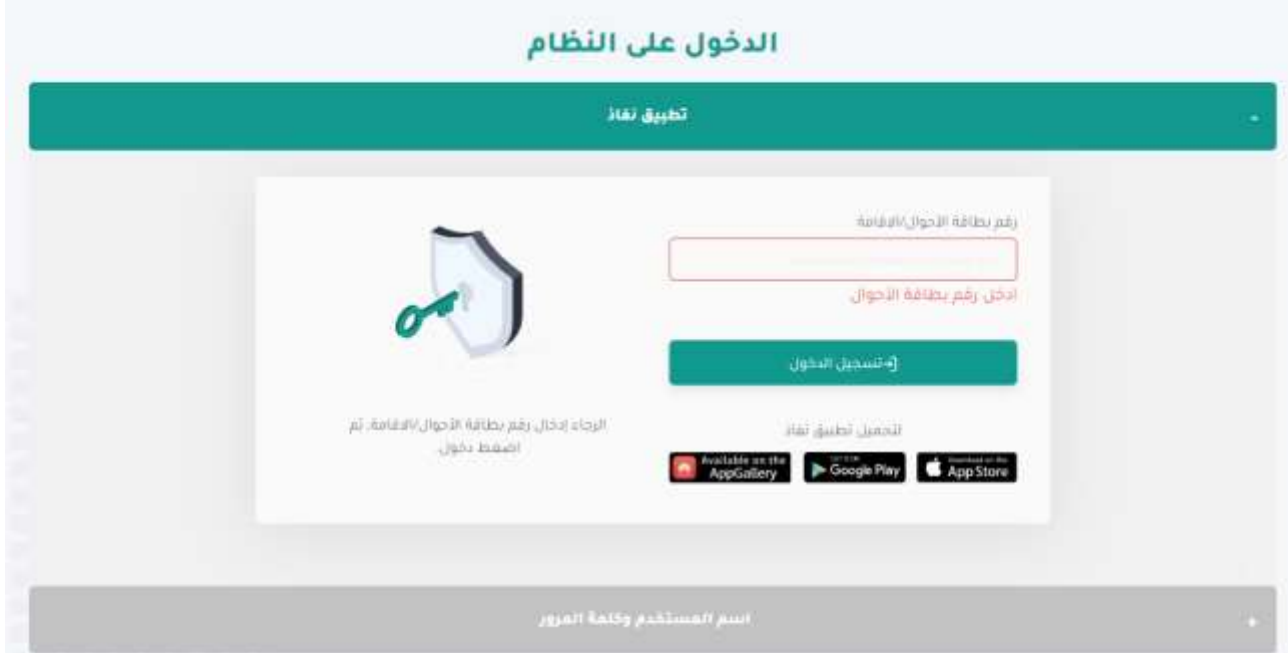

<span id="page-12-0"></span>■ سوف تظهر رسالة خطاء في حال تم نقر على "تسجيل الدخول" ولم يتم ادخال "رقم بطاقة الأحوال"

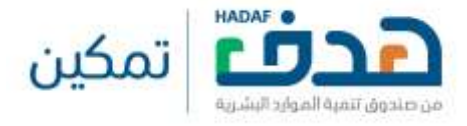

### 2.3. اكمال الحساب الشخصي في جدارات

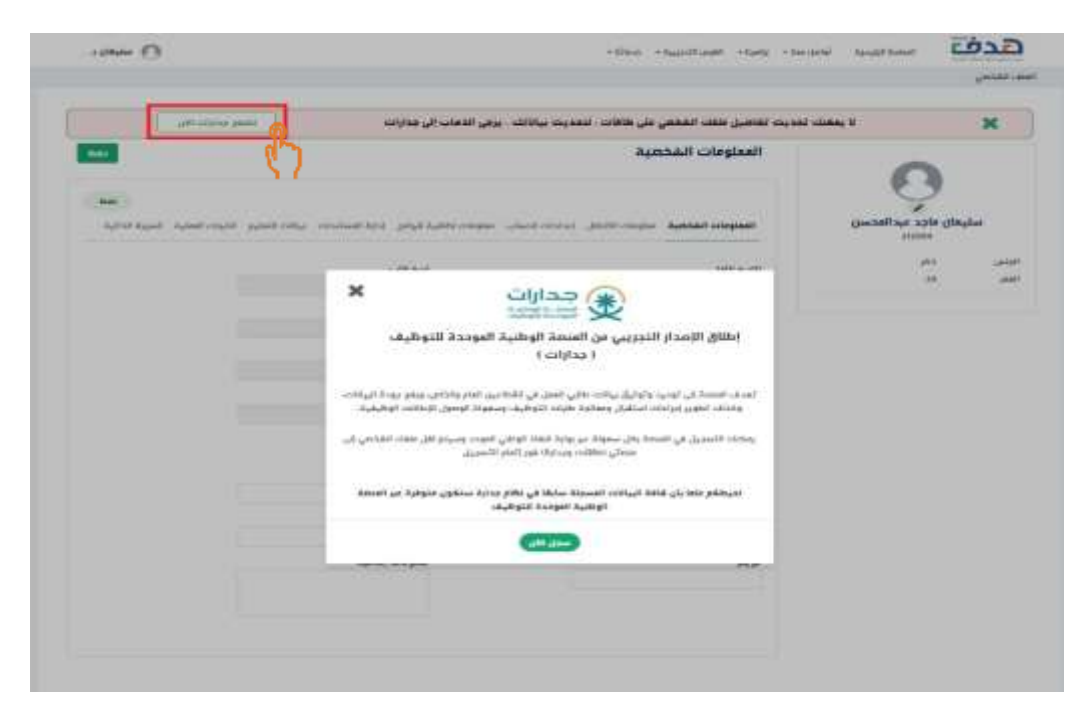

- بعد ت جيل الد ول وا يظهر النظام للم تفيد "البوابة الوطنية للعمل طاةات"
- يجب عل الم تفيد بإشمال جميع البيانات المطلوبة من ل "[المنصة الوطنية الموحدن للتوظيا](https://www.jadarat.sa/)  جدارات" من ل النقر عل "تصفح جدارات االن" حتى يتم عكسها لاحقاً في "البوابة الوطنية للعمل – طاقات"

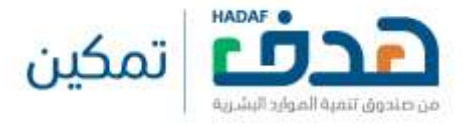

# .3 **التسجيل في البرنامج**

### 3.1. التسجيل في برنامج توصيل الطلبات

أفراد هدفة **ه** ایمان الصفحة الرئيسية - تواصل معنا v - برامجنا v - الفرص التحريبية v - خدماتنا v  $\epsilon$ الشعادات الاحترافية التذريب علي راس العمل  $\epsilon$ الفرص التدريبية مشاهدة الكل  $\epsilon$ Using  $\leq$ دعم العمل الحر – النقل الموجه.  $\hat{a}\mu\hat{a}$  $\leq$ 囲 H  $\,<$ معارات  $\frac{\Gamma}{\beta}$ دعم العمل الحر - توصيل الطلبات التسجيل  $<$ مدير رقابة ادارية مؤسسة خالد احمد سالم يامنذر مدار برنامج توطين  $\,<$ القد التجارية لقاءات  $\leq$ الرياض  $\omega$ (منذ 9 اسابيع) مريد من المعلومات مرتد من المعلومات

- بعد ما أكمل المستفيد الملف الشخصـي الخاص به، يمكن للمستفيد الان الاستفادة من برنامج توصيل الطلبات
- <span id="page-14-0"></span>■ للاستفادة والتقديم على البرامج التدريبية، يذهب المستفيد الى برامجنا > دعم العمل الحر – توصيل الطلبات > التسجيل

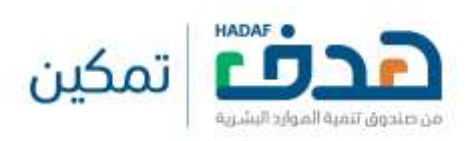

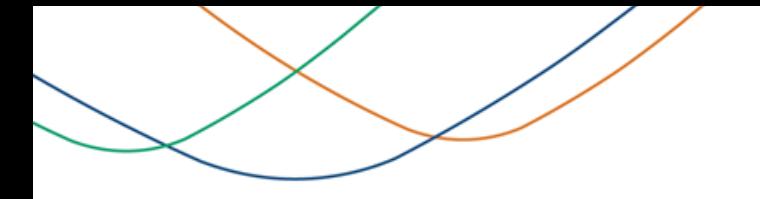

# .3 **التسجيل في البرنامج**

### .3.1 التسجيل في برنامج توصيل الطلبات

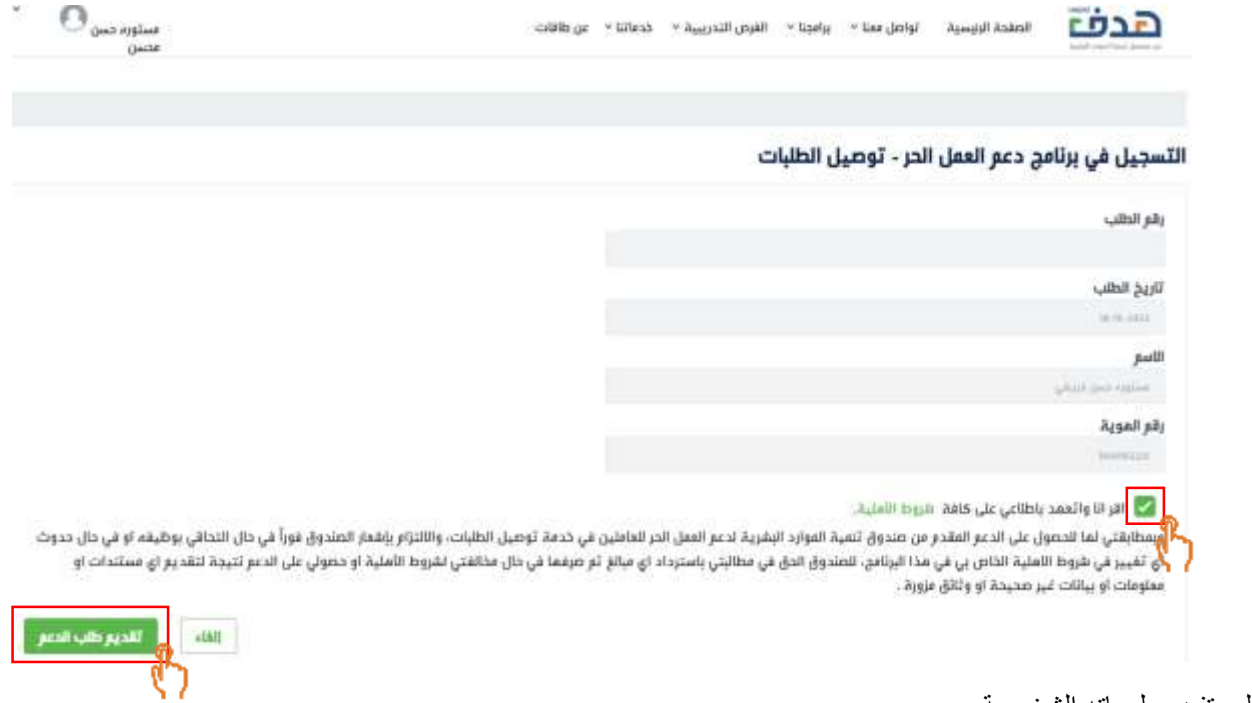

- **ـ** سوف يظهر النظام للمستفيد معلوماته الشخصية
- يجب على المستفيد الموافقة على إقرار التسجيل في البرنامج من خلال تفعيل الايقونة كما هو موضح أعلاه
	- اذ أراد المستفيد بتقديم طلب الدعم يجب النقر على "تقديم طلب الدعم" كما هو موضح اعلاه

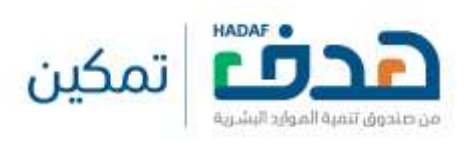

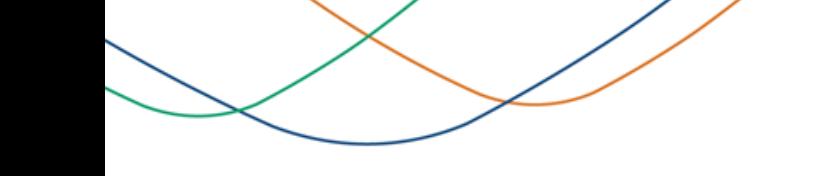

.3 **التسجيل في البرنامج**

3.1. التسجيل في برنامج توصيل الطلبات

# هل أنت متأكد أنك تريد تقديم الطلب؟

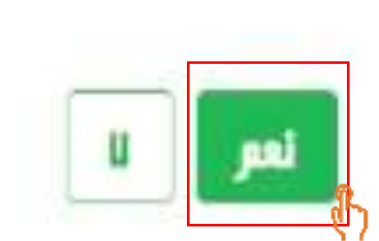

 $\boldsymbol{\mathsf{x}}$ 

■ سوف يظهر النظام للمستفيد رسالة تأكيد التسجيل في البرنامج، يجب على المستفيد النقر على "نعم" للتسجيل في البرنامج

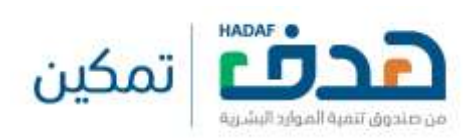

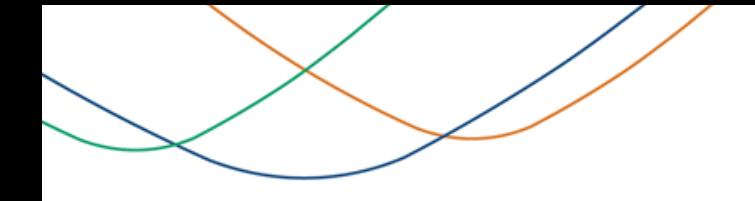

# .3 **التسجيل في البرنامج**

### .3.1 التسجيل في برنامج توصيل الطلبات

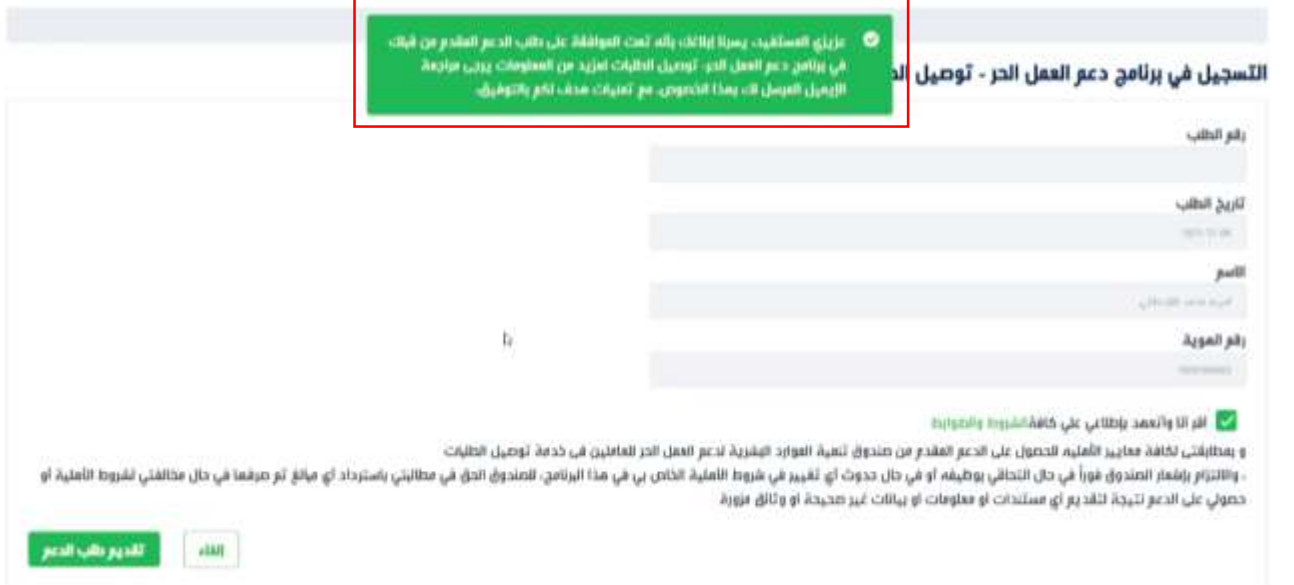

■ بعد ما اتم التسجيل والتحقق من أهلية المستفيد، سوف يظهر النظام للمستفيد بأن "تمت الموافقة على طلب الدعم"

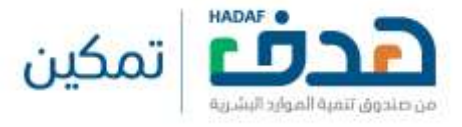

### .3 **التسجيل في البرنامج**

3.2. رسائل الخطاء عند التسجيل في البرنامج

### ا لا يمكنك التسجيل بالبرنامج لأنه موظف قطاع خاص  $\bullet$

- تظهر ر الة طأ للم تفيد عند محاولة التقديم وحالته الوظيفية في المؤسسة العامة للتأمينات الاجتماعية كـ (موظف في القطاع الخاص)
- © لا يمكنك التسجيل بالبرنامج نأته مستقيد تهط حاليًا من أحد برامج الدعم التي يقدمما صدوق تنعية الموارد البشرية لدعم التوظيف والتحريب
- تظهر ر الة طأ للم تفيد عند ما يشون نشط في أحد برامج الدعم المقدمة من صندوق تنمية الموارد البشرية
- لا يمكنك التسجيل بالبرنامج للله يجب إكمال إدخال البيانات التالية في الملف القحص، تاريخ الفيناد، رقع الحساب الفصرفي (أيبان)، الإيفيل، الجوال، الجنس، العنوان (المنطقة، المدينة)
- تظهر ر الة طأ للم تفيد عند ما يشون الح اب الشخصي للمستفيد "غير مكتمل"
- © لا يمكنك التسجيل بالبرنامج ثائة، يجب أنا يقل أنهر عن 101 سنة وأنا يزيد عن (60) **Abat**
- <span id="page-18-0"></span> تظهر ر الة طأ للم تفيد عند الت جيل في حال شان حالته ال توافق شروط االهلية

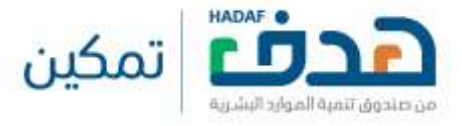

### 4.1. استعراض سجلات الطلبات

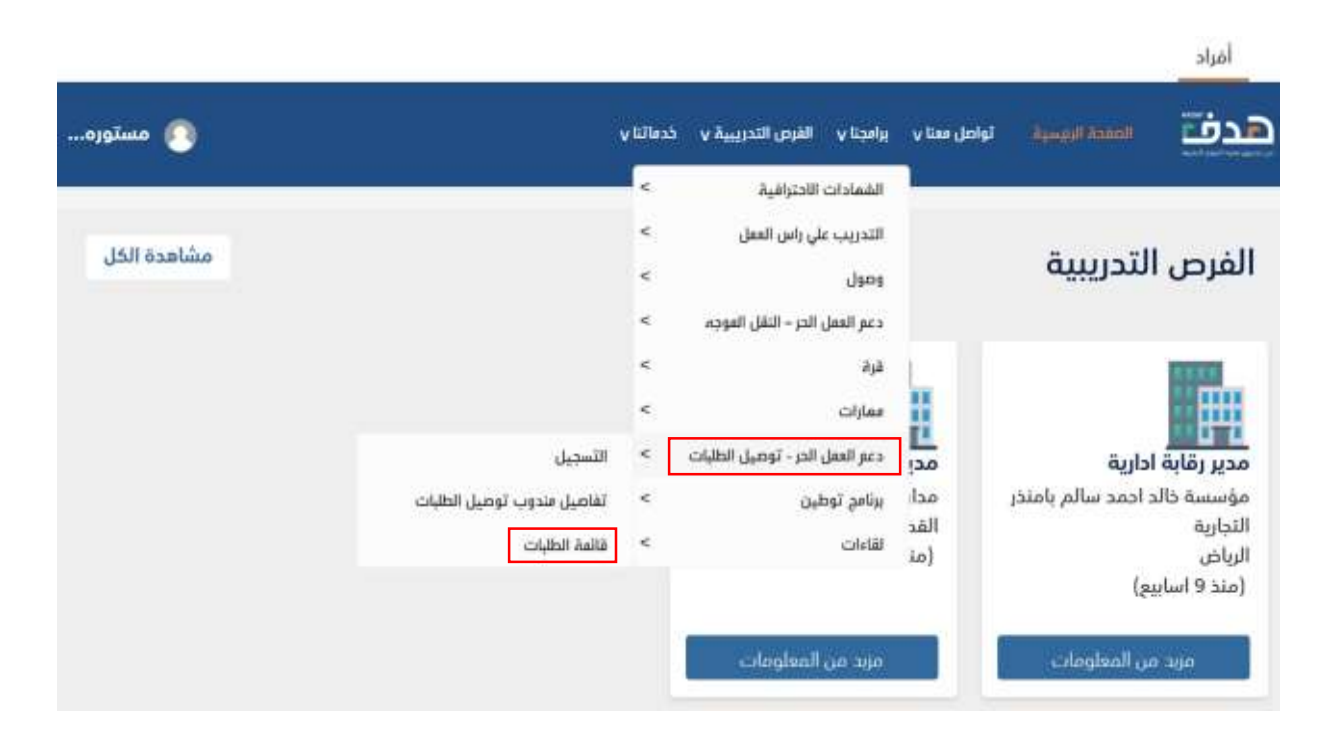

- <span id="page-19-0"></span>■ تنويه: سوف تصل للمستفيد رسالة نصية تفيد بالتأكد من عدد الطلبات المنجزة الموجودة في موقع هدف، ومدة الاعتراض هي خمسة أيام بعد استلام الرسالة النصية
	- لاستعراض قائمة الطلبات التابعة لدعم برنامج توصيل الطلبات، يذهب المستفيد الي، برامجنا > دع العمل الحر توصيل الطلبات > قائمة الطلبات

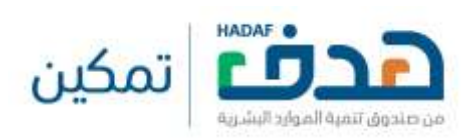

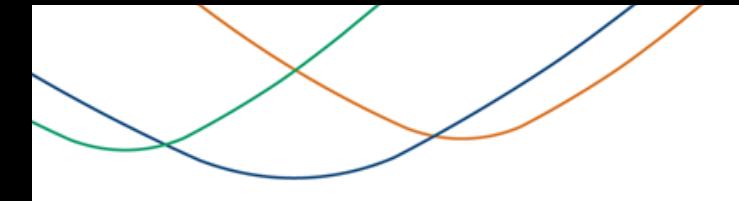

### 4.1. استعراض سجلات الطلبات

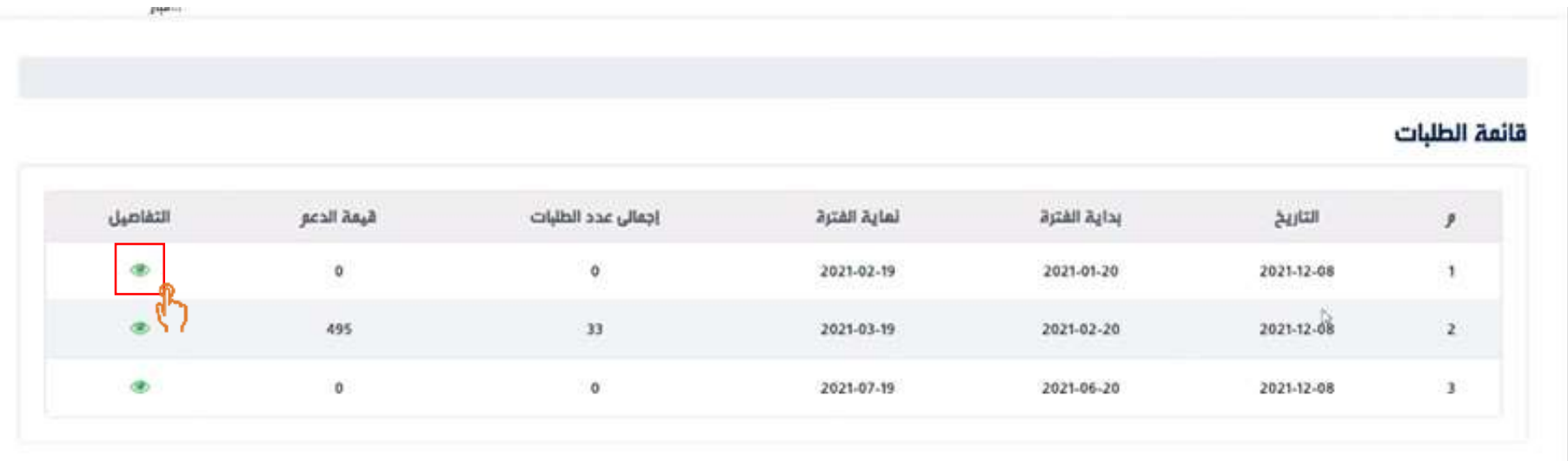

- سوف يظهر النظام للمستفيد جميع طلبات الدعم الحالية والسابقة، حتى يتمكن المستفيد الاطلاع على جميع الطلبات
	- يمكن للمستفيد الاطلاع على تفاصيل طلب الدعم من خلال النقر على "التفاصيل" كما هو موضح اعلاه

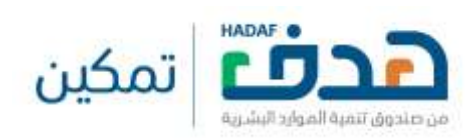

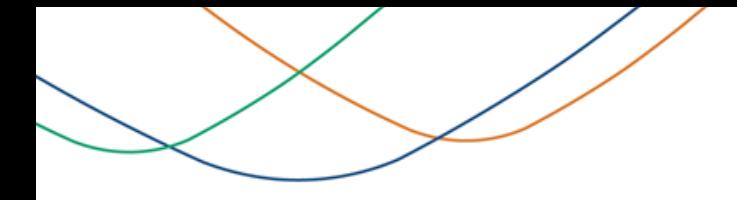

### .4.2 ا تعراش تفاصيل طلب الدعم

<span id="page-21-0"></span>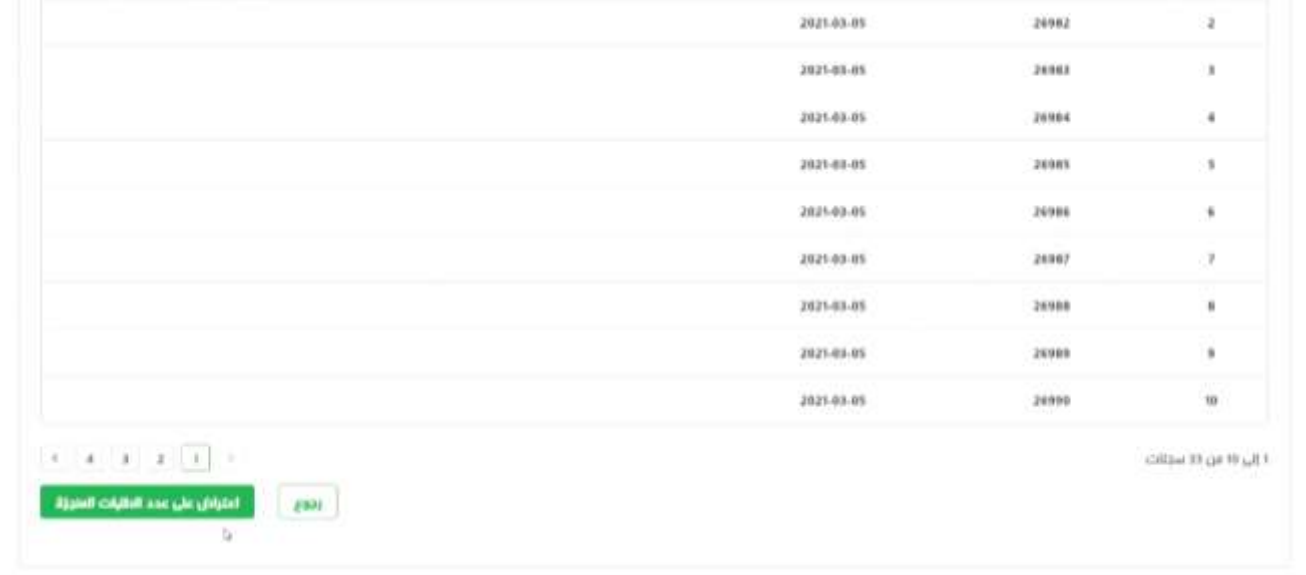

■ سوف يظهر النظام للمستفيد جميع طلبات التوصيل المنجزة التابعة لطلب الدعم

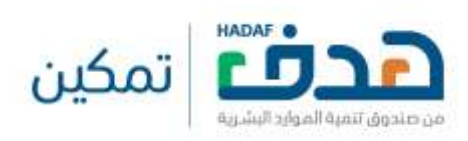

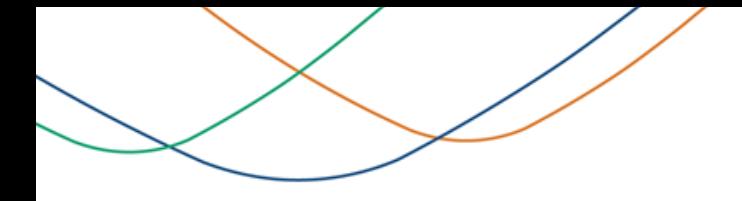

4.3. تقديم اعتراض على عدد الطلبات المنجزة

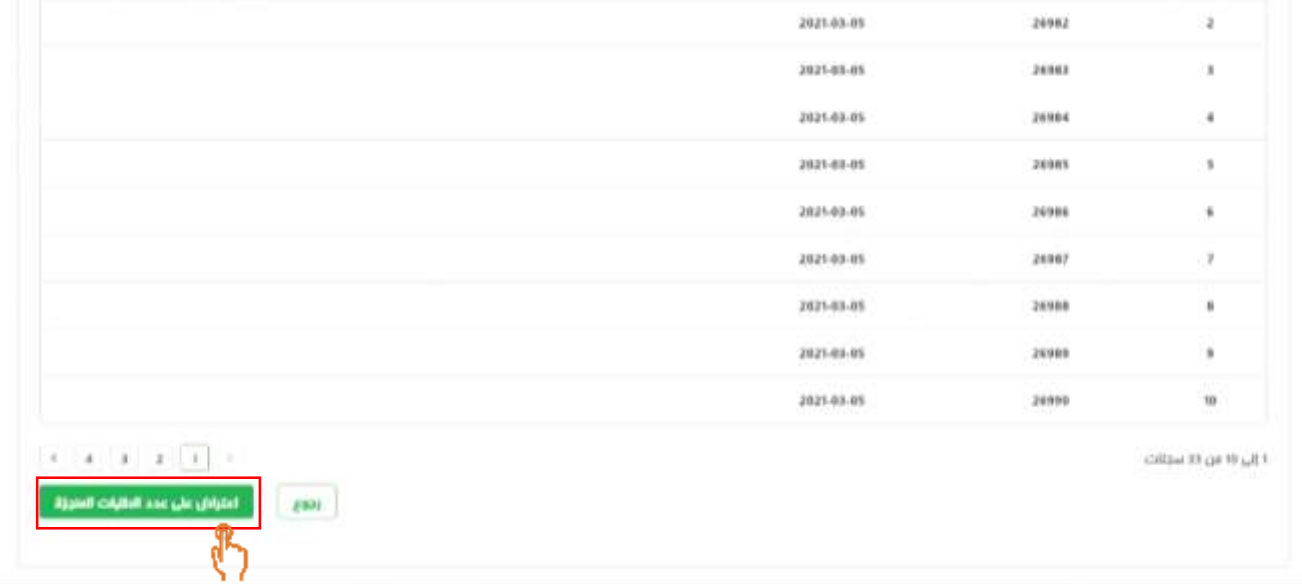

<span id="page-22-0"></span>■ بعد التأكد من عدد الطلبات المنجزة، في حال يوجد نقص بعدد الطلبات المنجزة يمكن للمستفيد بتقديم اعتراض على المن النقر على "اعتراض على عدد الطلبات المنجزة" كما هو موضح اعلاه

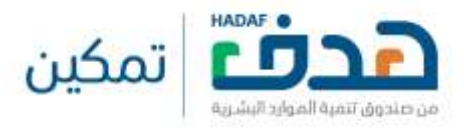

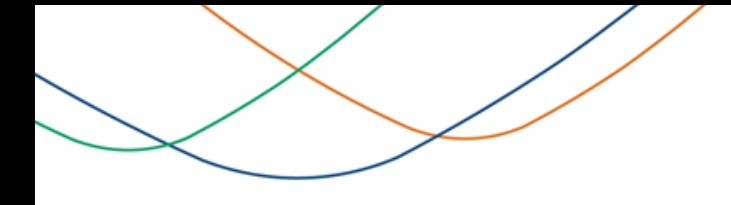

4.3. تقديم اعتراض على عدد الطلبات المنجزة

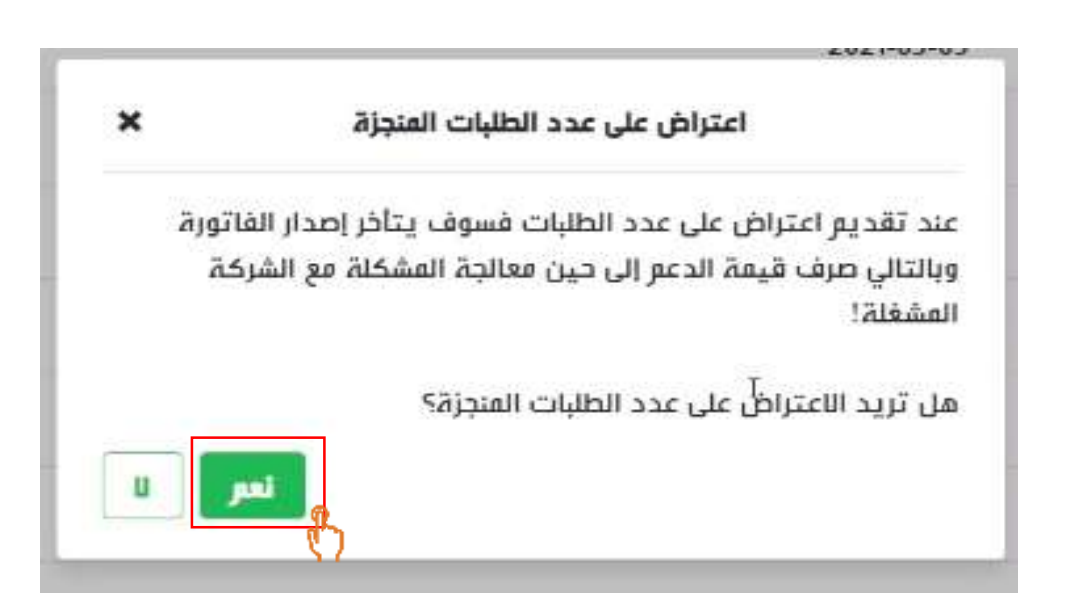

■ سوف يظهر النظام للمستفيد رسالة تأكيد، في حال أراد المستفيد بقديم الاعتراض يتم النقر على "نعم" كما هو موضح علاه

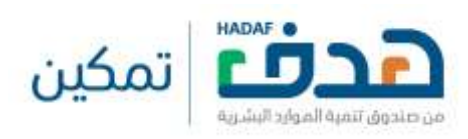

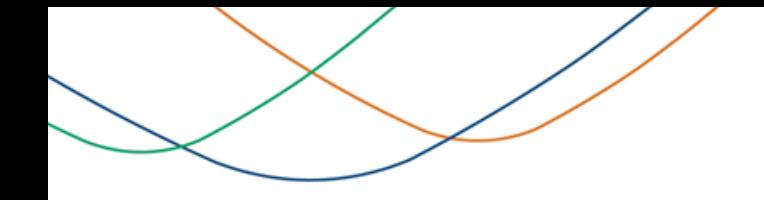

. استعراض تفاصيل مندوب توصيل الطلبات  $1$ 

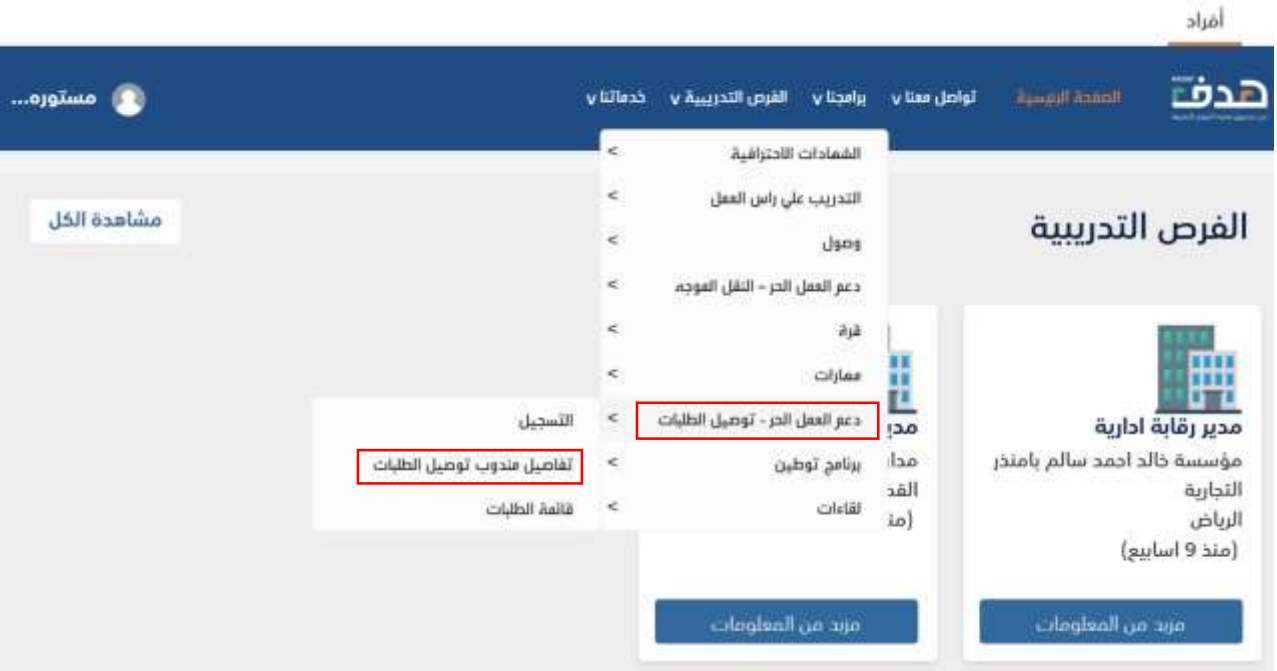

<span id="page-24-0"></span> ال ىتعراش تفاصىيل الم ىتفيد مىن دعىم برنىامج توصىيل الطلبىات يىذهب الم ىتفيد الى برامجنىا < دع العمىل الحىر – توصىيل الطلبىات < تفاصىيل منىدوب توصيل الطلبات

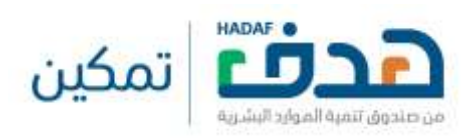

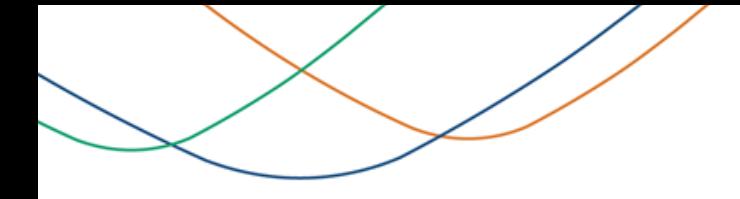

. استعراض تفاصيل مندوب توصيل الطلبات  $1$ 

### بيانات المستفيد

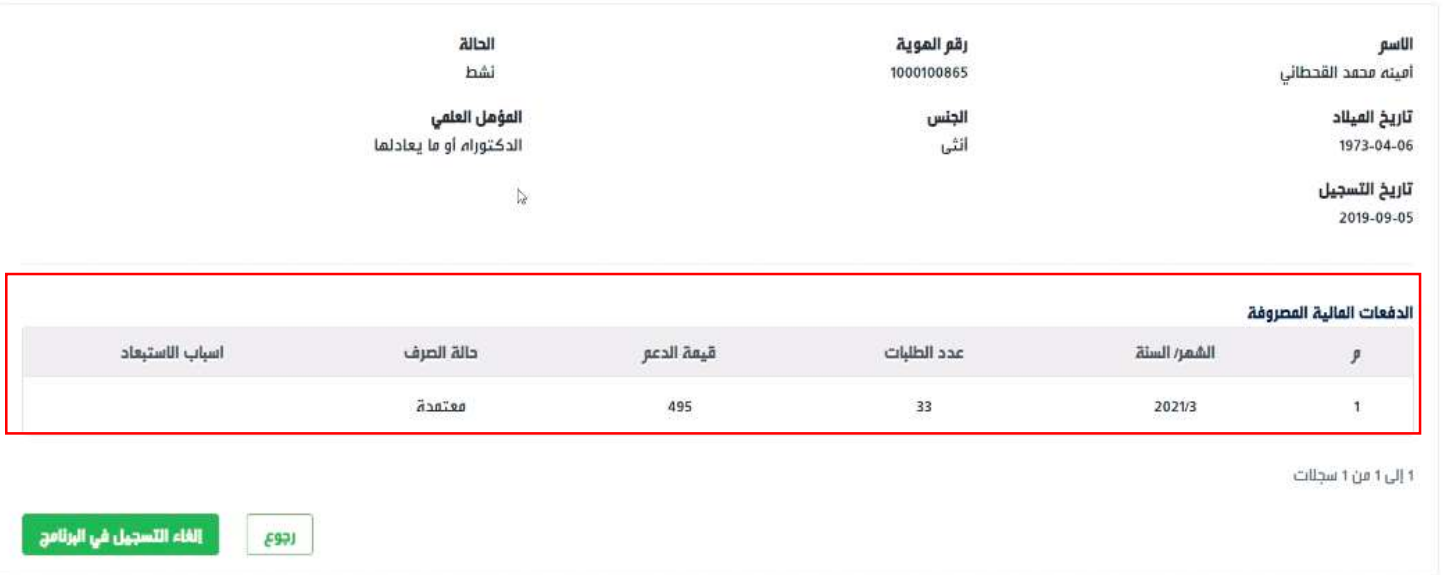

- **-** سوف يظهر النظام للمستفيد جميع معلوماته الشخصية
- سوف يظهر النظام للمستفيد جدول يحتوي على الدفعات المالية المصروفة خلال فترة دعمه كما هو موضح اعلاه

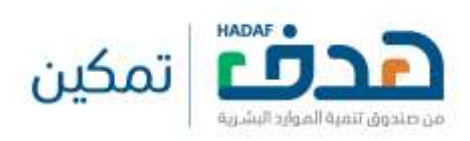

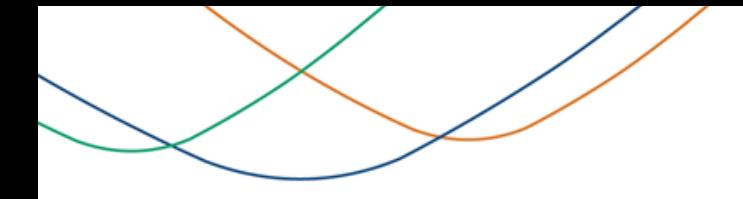

### .5.2 إلغاء التسجيل في البرنامج

### بيانات المستفيد

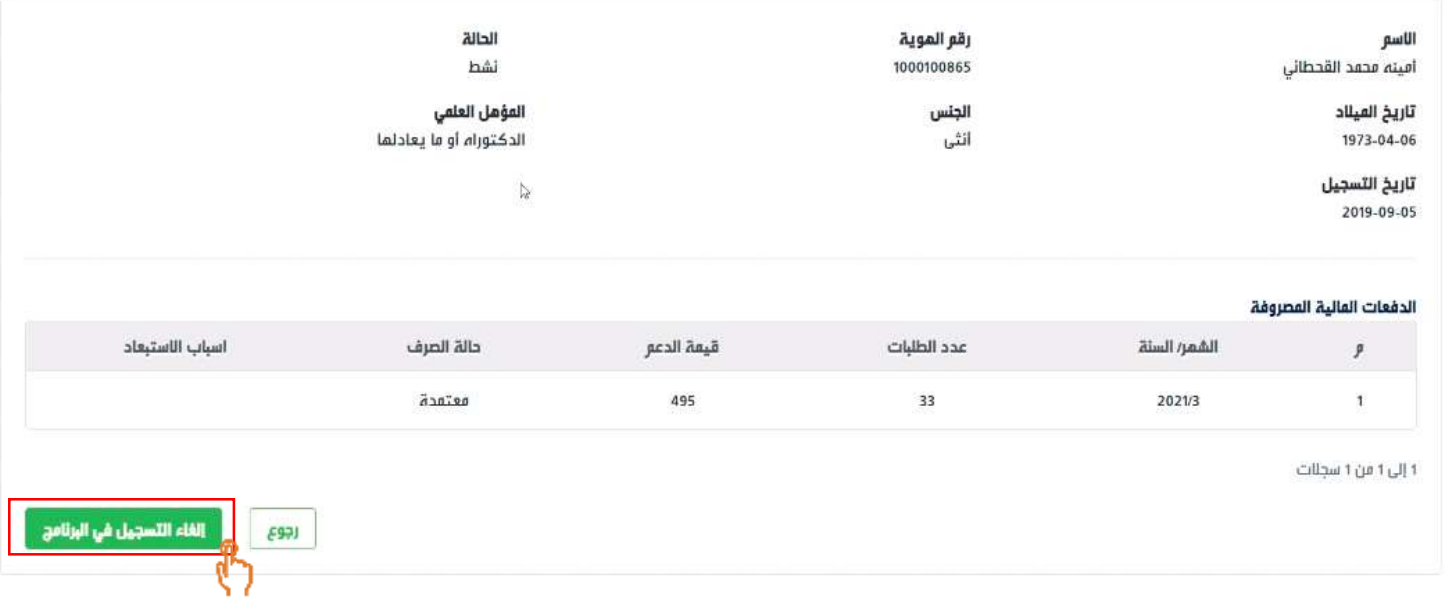

<span id="page-26-0"></span>■ يمكن للمستفيد إلغاء طلب التسجيل في البرنامج من خلال النقر على "إلغاء التسجيل في البرنامج" كما هو موضح اعلاه

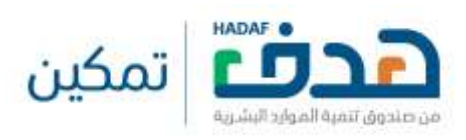

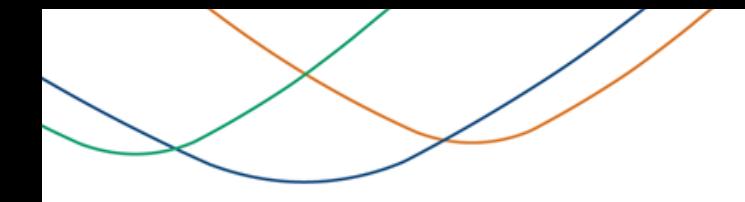

.5.2 إلغاء التسجيل في البرنامج

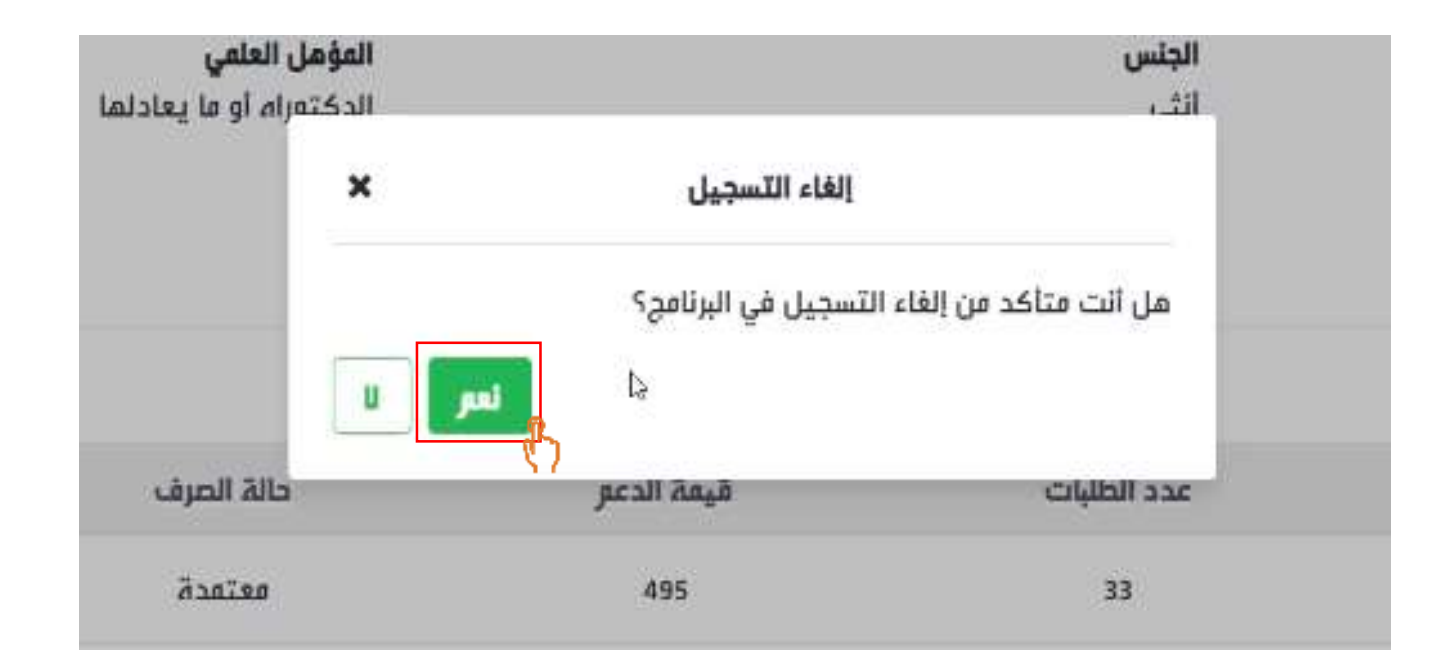

■ سوف يظهر النظام للمستفيد رسالة تأكيد، في حال أراد المستفيد إلغاء التسجيل في البرنامج يتم النقر على "نعم" كما هو موضح اعلاه

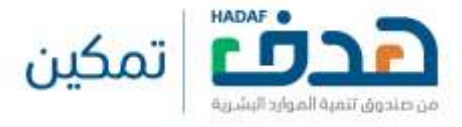

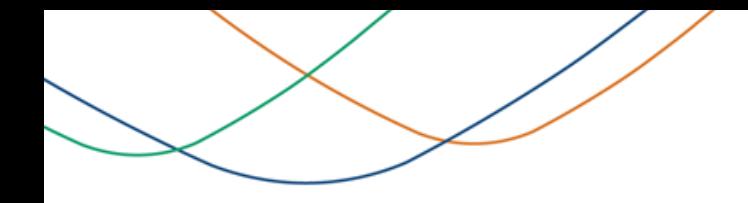

.5.2 إلغاء التسجيل في البرنامج

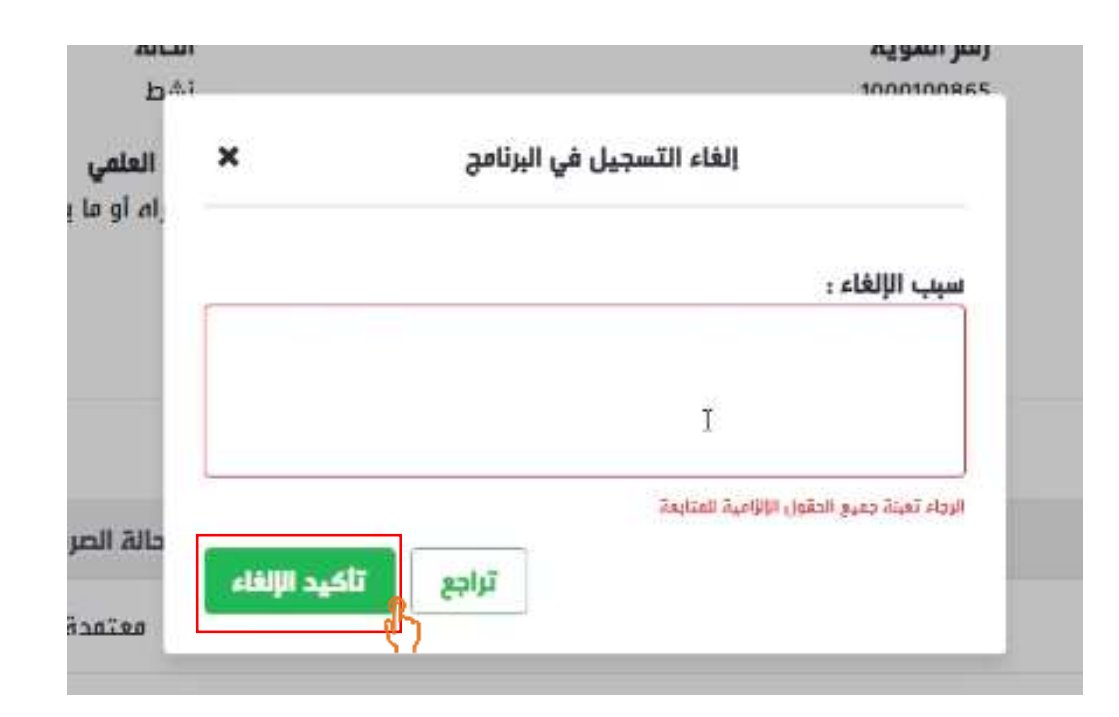

- سوف يظهر النظام للمستفيد حقل "سبب الإلغاء" حتى يتمكن المستفيد من ذكر سبب الإلغاء كما هو موضح أعلاه
	- تنويه: لا يمكن للمستفيد بتأكيد طلب الإلغاء حتى يتم تعبئة حقل "سبب الإلغاء"
	- في حال أراد المستفيد إلغاء التسجيل في البرنامج يتم النقر على "تأكيد الإلغاء" كما هو موضح اعلاه

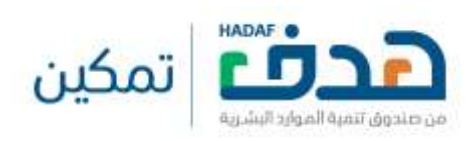

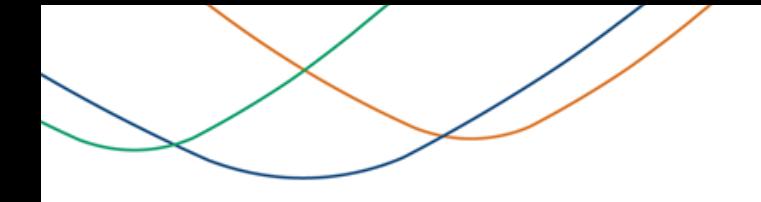

### .5.2 إلغاء التسجيل في البرنامج

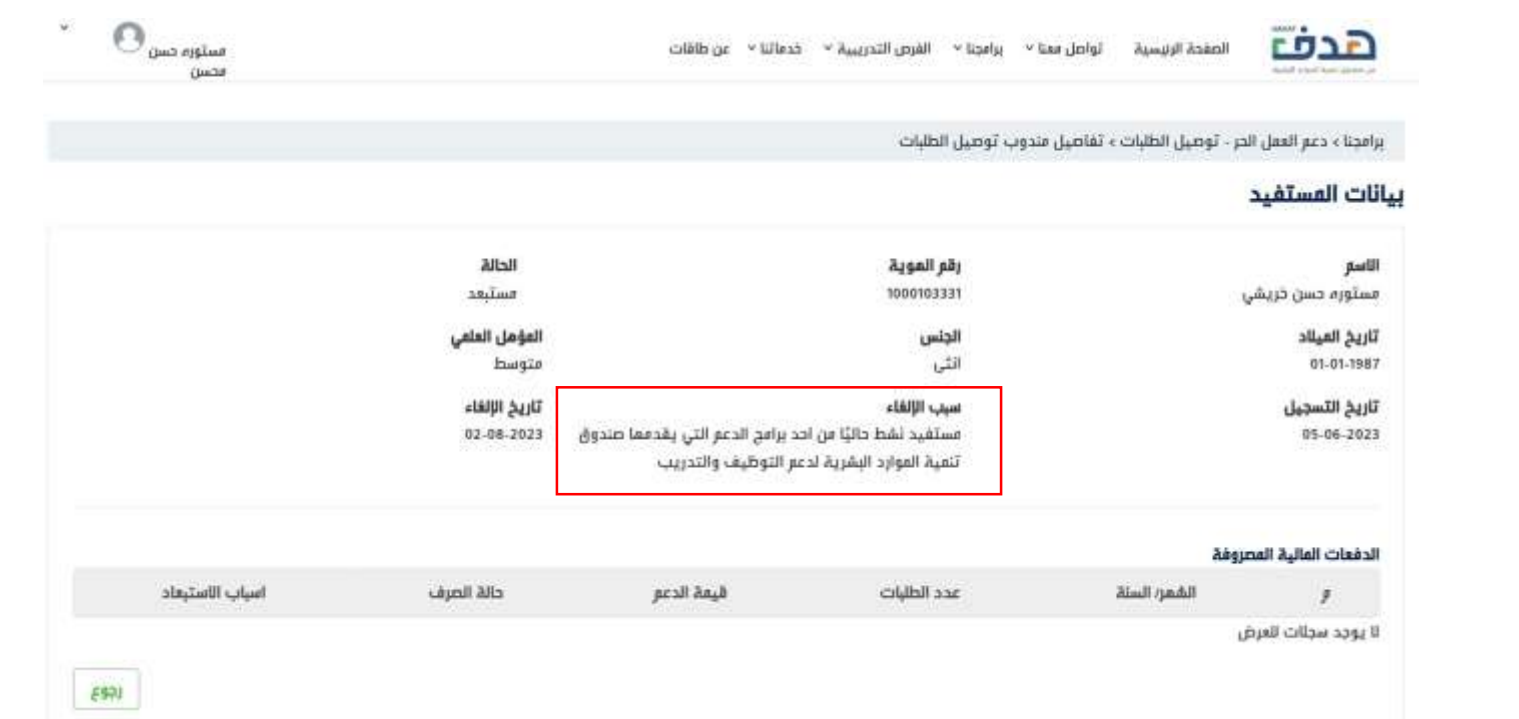

■ يمكن للمستفيد الاطلاع على سبب الإلغاء كما هو موضح أعلاه، "في حال تم الغاء التسجيل من قبل المستفيد"

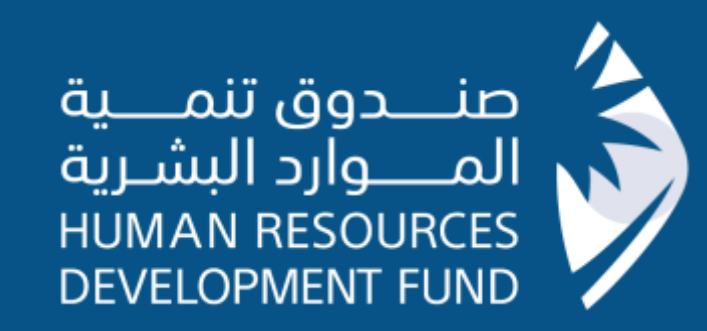

# **نسعد بخدمتكم عبر حساباتنا في التواصل االجتماعي**

**SOOO**HRDFKSA